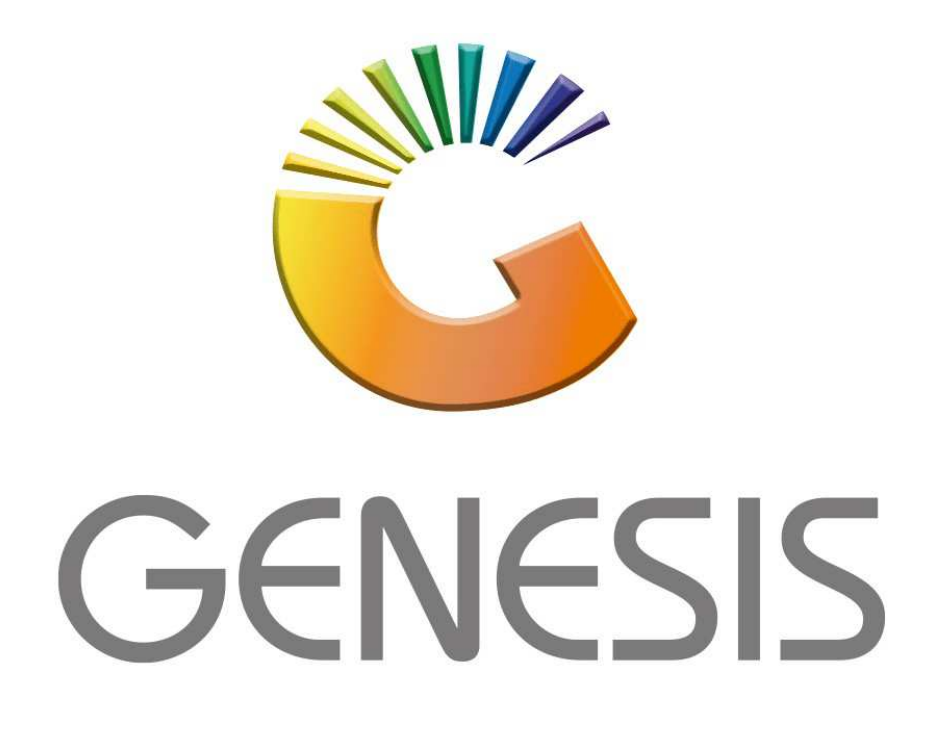

## **How to Guide How to do a Sales Order**

*MRJ Consultants 37 Weavind Ave, Eldoraigne, Centurion, 0157 Tel: (012) 654 0300 Mail: helpdesk@mrj.co.za* 

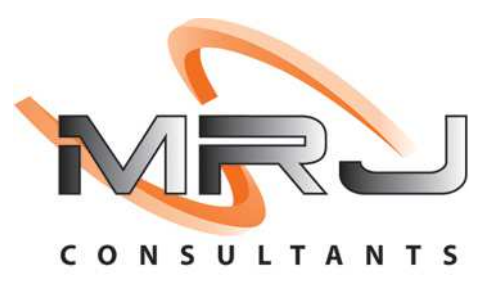

## 1. **Open** Genesis Menu.

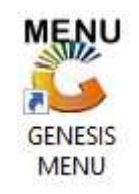

## 2. Type **User code** and **Password.**

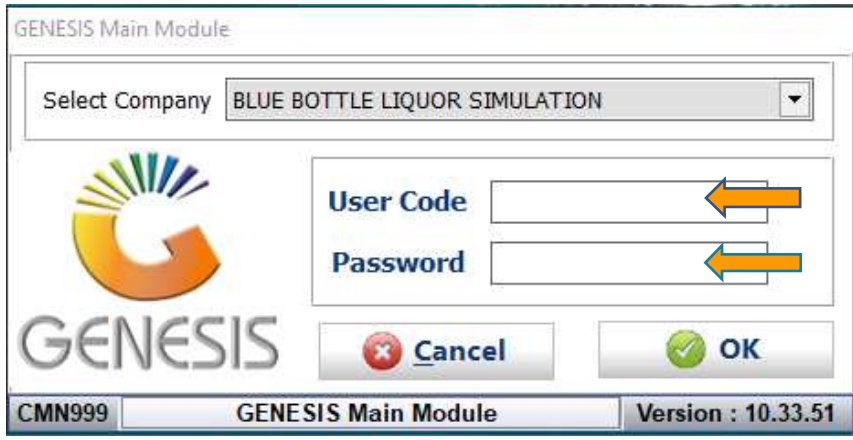

3. Open **Till Module** from the Main menu.

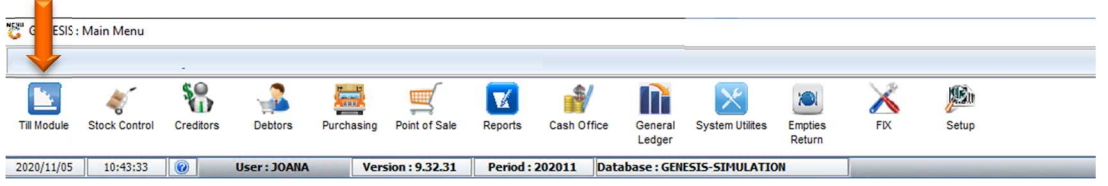

4. Once opened you will be prompted to the below, Click on Order Quotes & Dispatching.

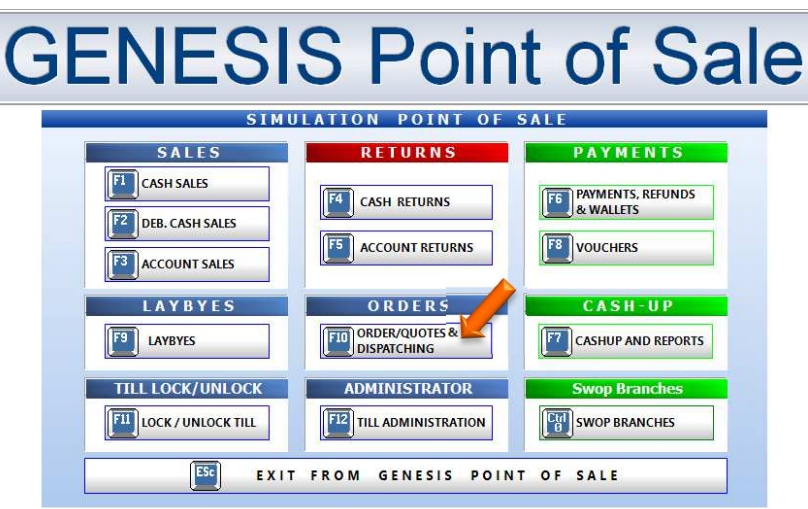

1. You will now see a drop down appear, here you can **select Sales Orders**

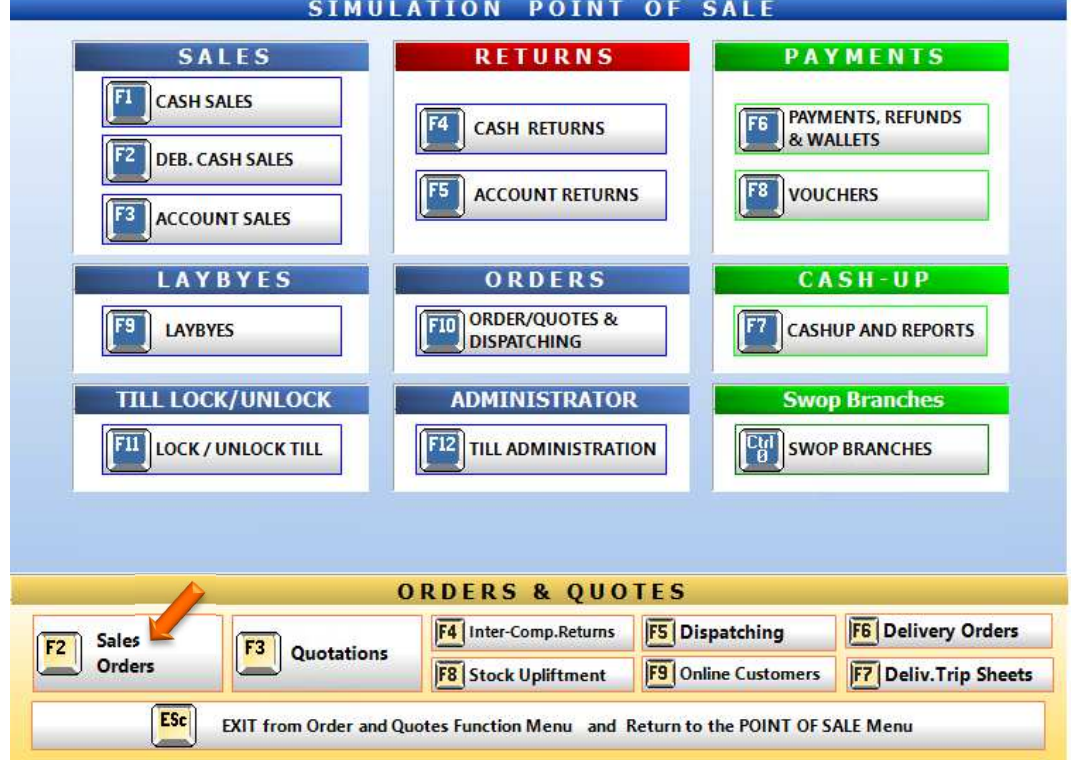

2. Once opened you will see all open **Sales Orders**, here we will **select new Order** or **press Ins on your keyboard.** 

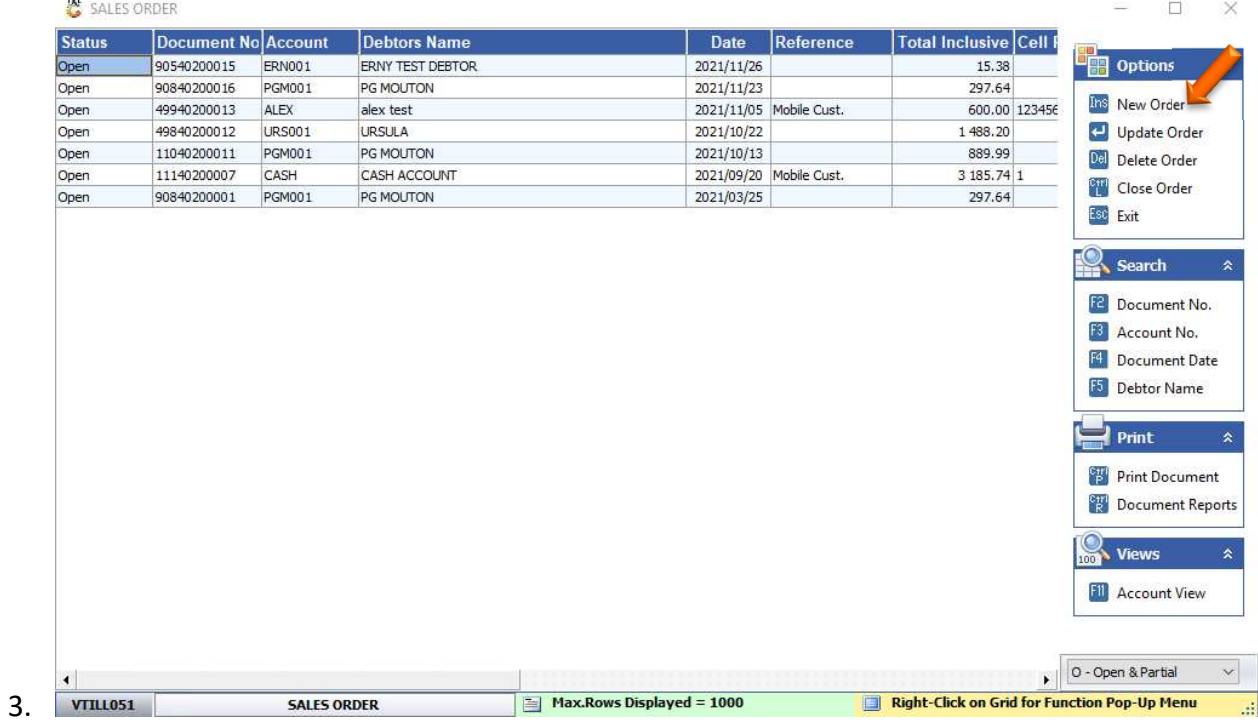

4. To select a Debtor click on the ? (Question mark) or type in the Acc No if you know it.

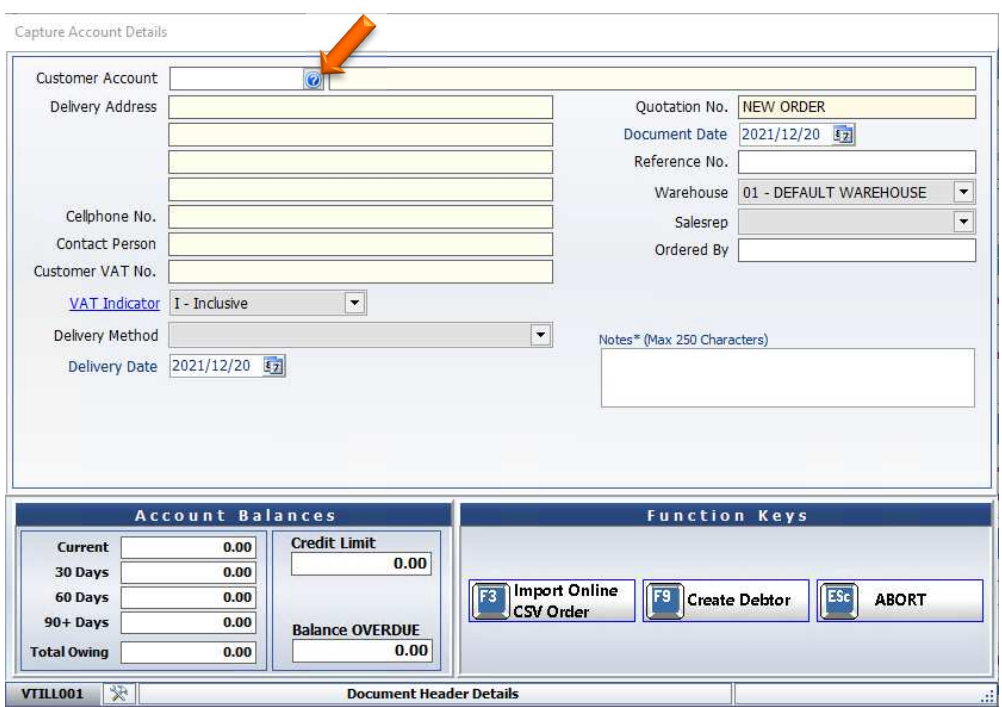

5. Once opened you will see all your debtors, here you can select the required debtor.

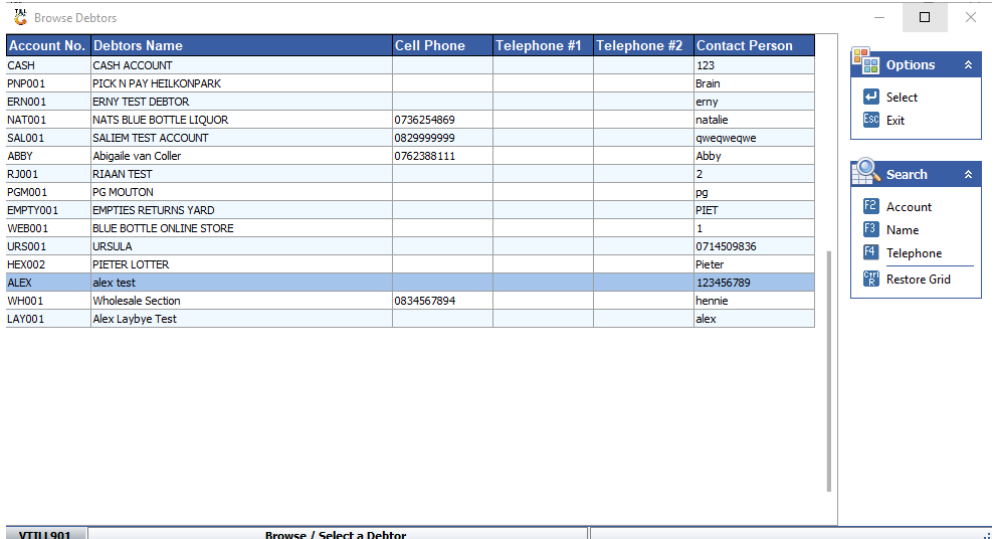

6. Once you have selected the debtor press Enter on your keyboard to auto prompt all the debtor information. This will show your debtors Account balances and credit limits.

You have the option to import Quotations, Purchase orders etc which will auto prompt all the information in that doc into your Sales Oder.

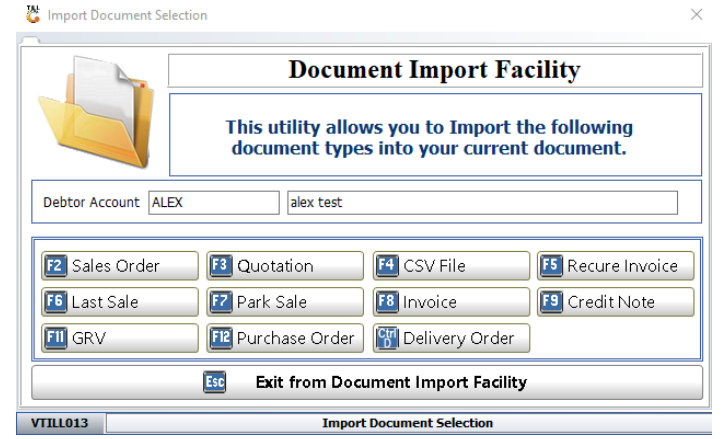

Once happy press **F10** on your **keyboard** or **click on Proceed.**

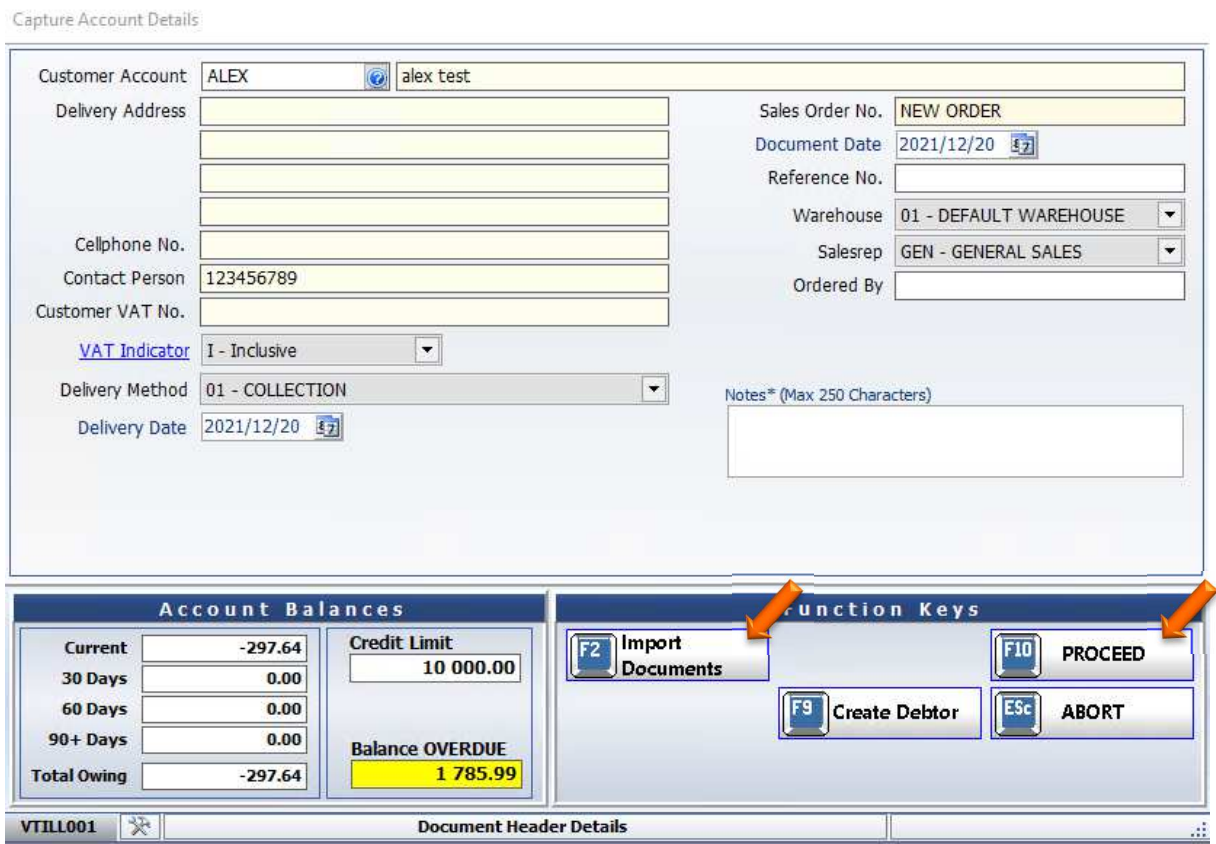

7. Here you can **select the desired items** for the quotation.

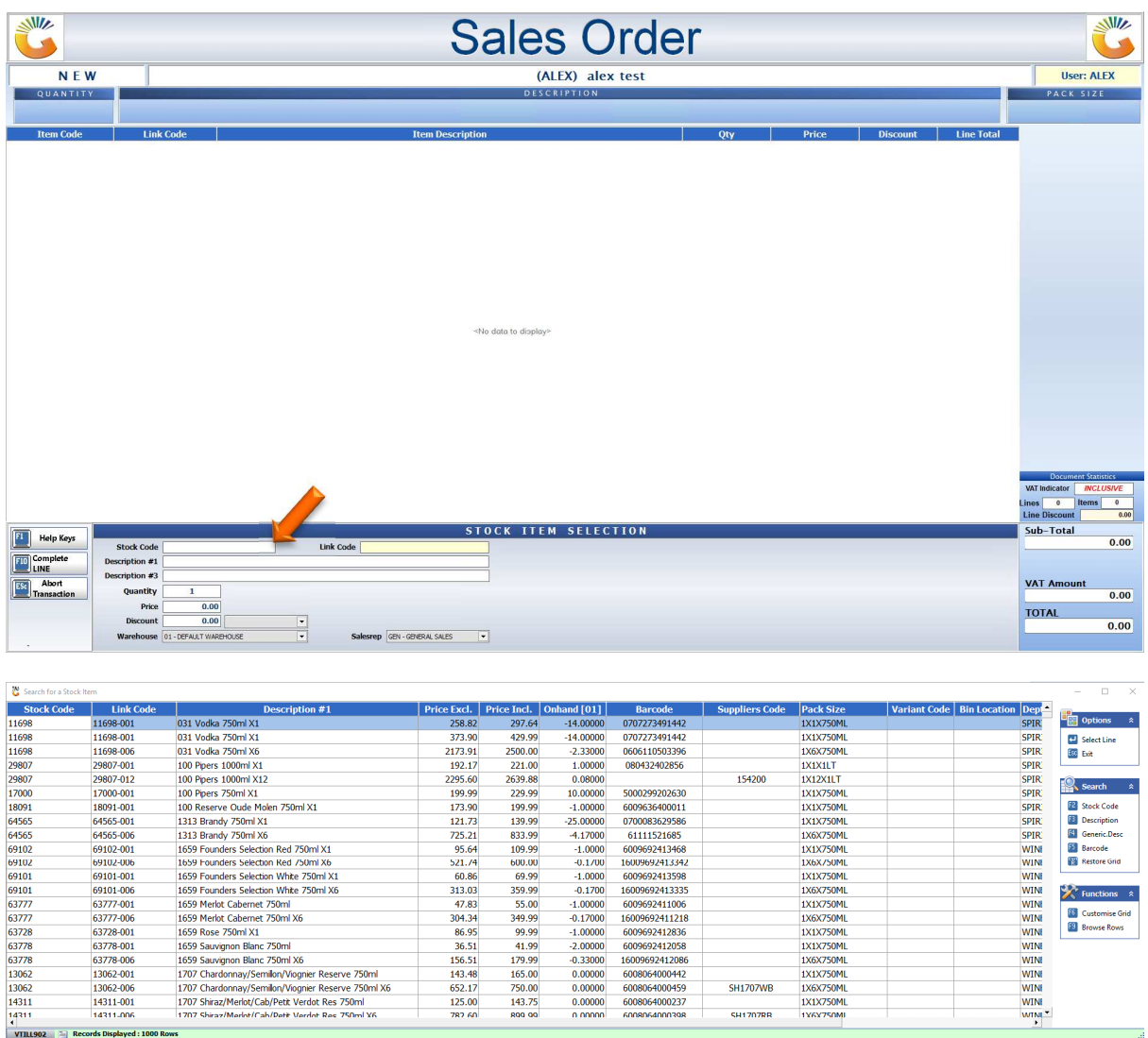

5. Once all items are selected you can **click on Complete sale or press F10 on your keyboard.**

**SH1707WB** SH1707RR

47.83<br>304.34<br>86.95<br>36.51<br>156.51<br>143.48<br>652.17<br>125.00

anders also

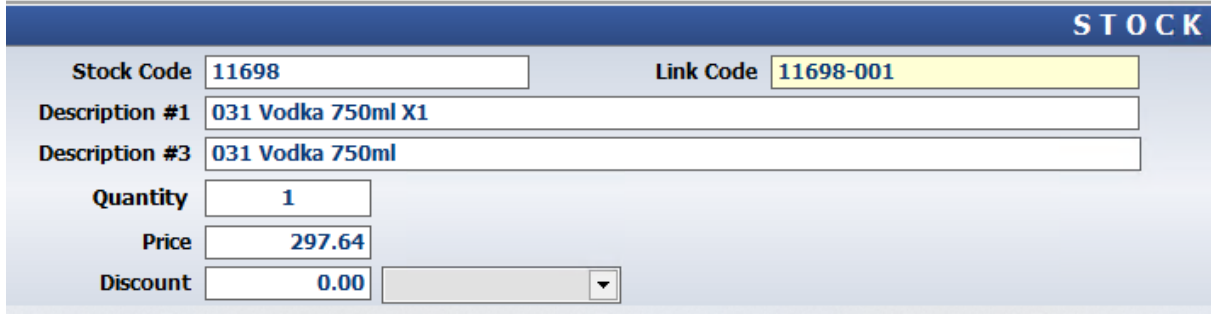

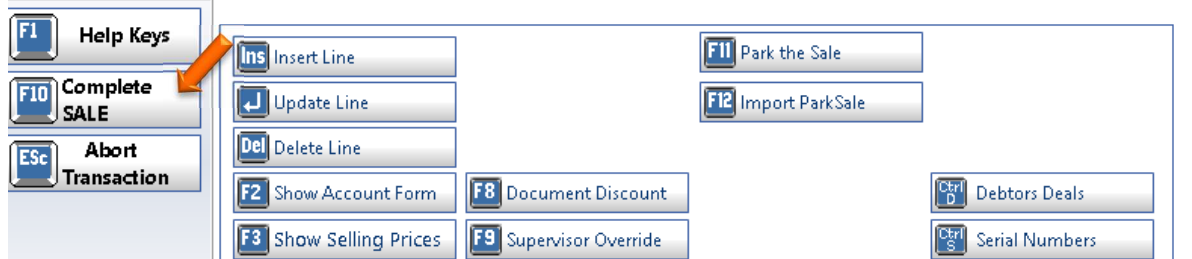

6. When given the option to print **press Y on your keyboard or click on Yes.**

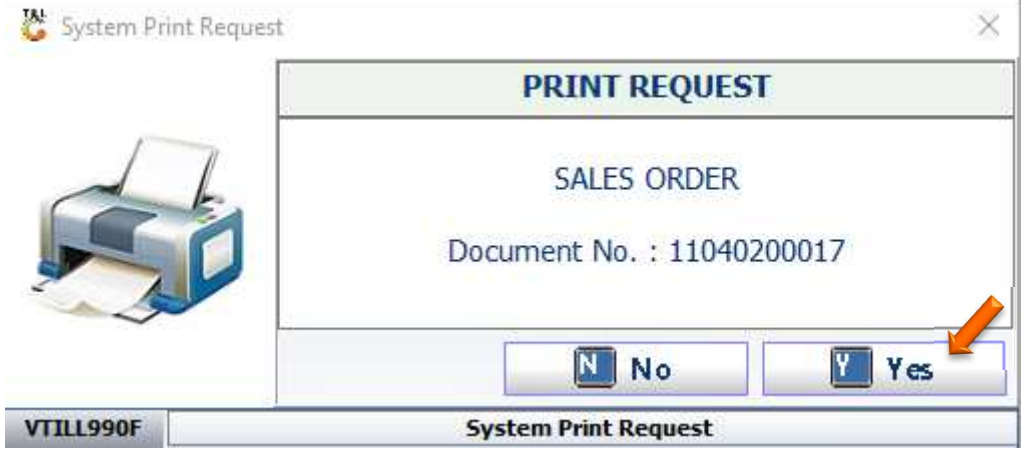

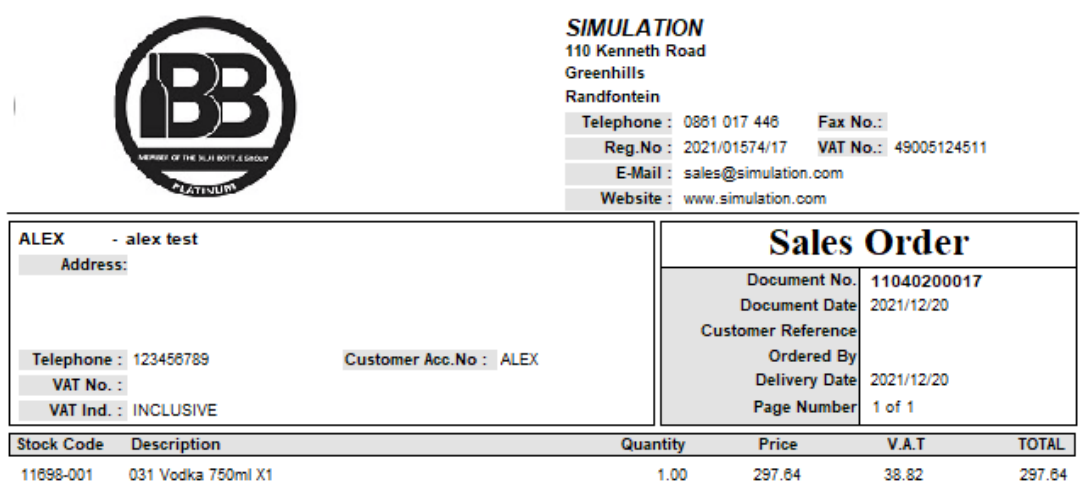

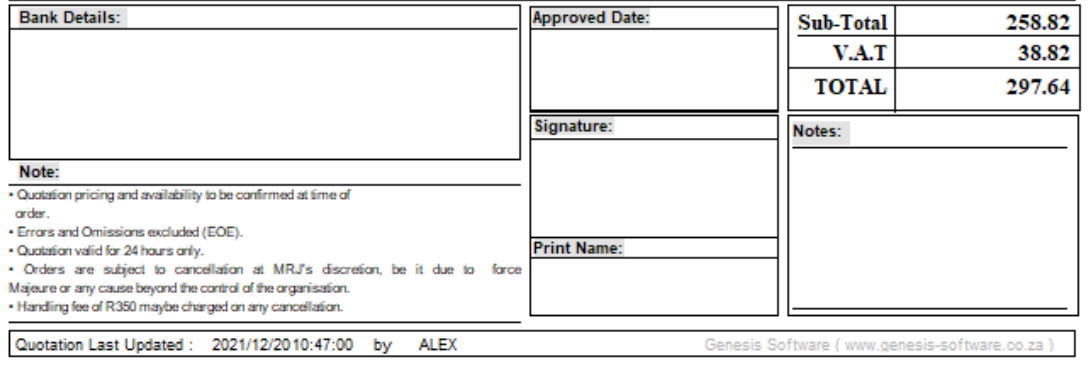

7. In your quotations you will see the quotation that you have done. Here you can Update, Delete, reprint, or close the quotation.

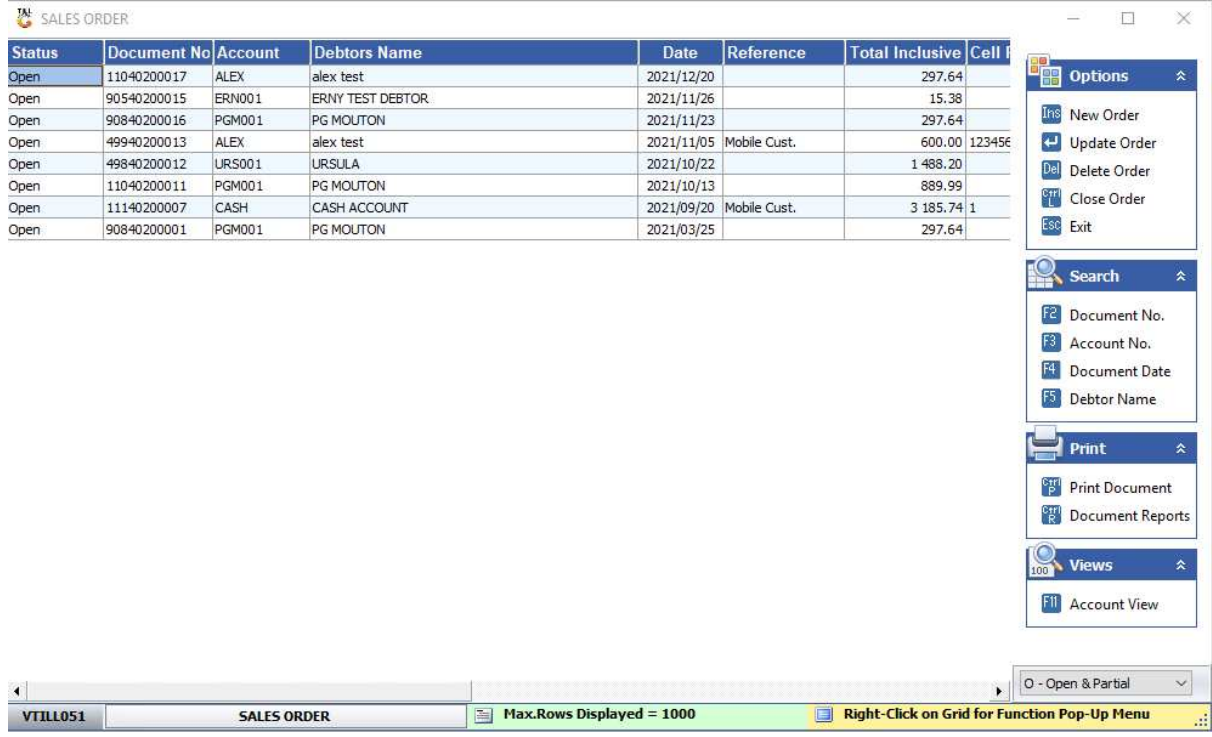